## ZOOM – kas tai?

ZOOM – tai nuotolinių susitikimų ir video konferencijų organizavimo platforma.

Apie ZOOM:<https://zoom.us/>

**Šioje instrukcijoje aprašoma, kaip naudotis sistema naudojant kompiuterio programą arba naršyklę. Išsamias ZOOM naudojimo instrukcijas anglų kalba rasite:** <https://support.zoom.us/hc/en-us>

#### Rekomenduojamas interneto greitis

Mažiausias rekomenduojamas interneto greitis – 1,5 Mbps.

Interneto greitį galite patikrinti čia[: https://fast.com/](https://fast.com/)

#### Rekomenduojama interneto naršyklė

Rekomenduojama naršyklė: Google Chrome, Mozilla Firefox, Safari.

#### Kiek duomenų naudoja ZOOM?

5 minučių susitikimas su video sunaudoja apie 15 MB, tačiau pasirinkus didesnę raišką gali būti sunaudojama ir daugiau duomenų.

## Prisijungimas prie susitikimo

Nepriklausomai nuo pasirinkto naudojimosi būdo, prisijungti prie organizuojamo susitikimo galėsite paspaudę susitikimo nuorodą, arba įvedę susitikimo numerį.

Kiekvienais atvejais bus naudojamas slaptažodis (šeši skaičiai). Šis slaptažodis bus nurodomas kartu su nuoroda ir susitikimo numeriu.

## ZOOM kompiuterio programa

ZOOM programą galite parsisiųsti iš čia: <https://zoom.us/download>

Norėdami instaliuoti programėlę, pasirinkite pirmą nuorodą "**Zoom Client for Meetings**". Spauskite "**Download**" ir sekite kompiuterio nurodymus.

Norėdami naudotis programėle kaip susitikimų dalyvis, Jums nebūtina kurti savo paskyros. Tačiau jeigu norėsite patys organizuoti susitikimus, privalėsite susikurti savo paskyrą.

#### Prisijungimas prie susitikimo per gautą nuorodą

- 1. Paspauskite gautą ZOOM susitikimo nuorodą arba įkopijuokite ją į naršyklę.
- 2. Paspauskite mygtuką "Open Zoom".

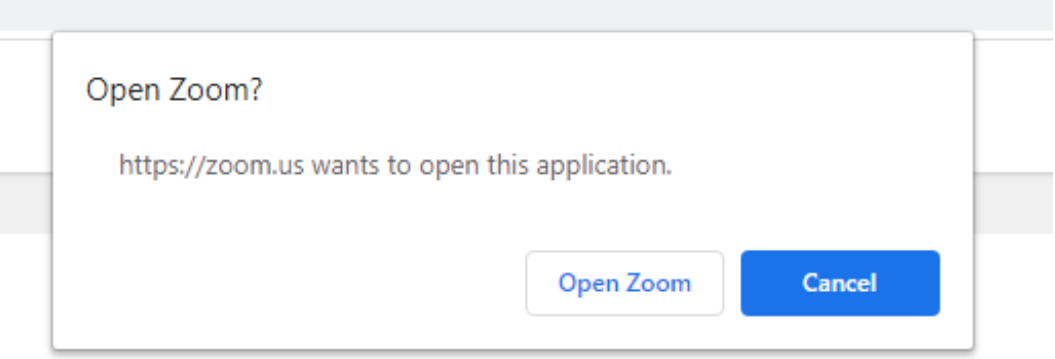

- 3. Zoom programėlė automatiškai atsidarys.
- 4. Jeigu neturite paskyros: Jrašykite savo vardą ir pavardę bei spauskite mygtuką "Join a meeting". Jeigu turite paskyrą: Būsite iš karto perkelti į susitikimo kambarį.
- 5. Pasirinkite, ar norite prisijungti su vaizdu ("**Join with Video**") ar be vaizdo ("**Join without Video**").

#### Prisijungimas prie susitikimo tiesiogiai per programėlę

- 1. Atidarykite ZOOM programėlę.
- 2. Spauskite mygtuką "Join a Meeting" (jeigu neturite paskyros) arba "Sign in" ir vėliau "Join", jeigu paskyrą turite.

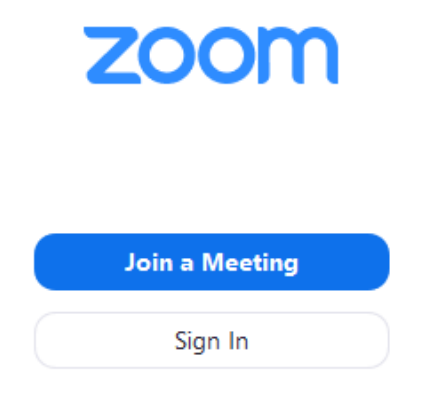

3. Įrašykite susitikimo kodą bei savo vardą ir pavardę, pasirinkite, ar norite leisti naudoti mikrofoną ir kamerą ir spauskite "Join".

# **Join a Meeting**

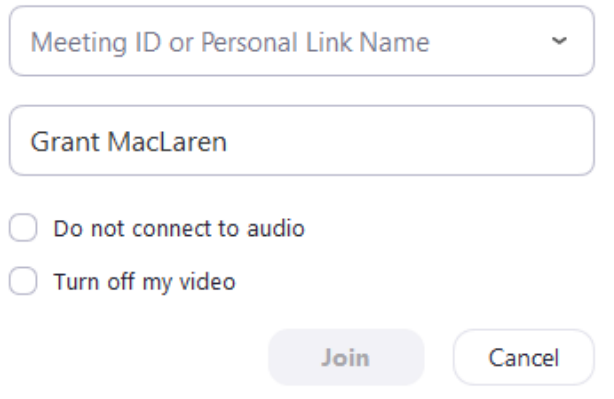

#### Naudojimasis kompiuterio programa

Dabar Jūsų naršyklės ekrane matysite save bei kitus susitikimo dalyvius. Jeigu Jūs arba jie neturi įjungtos kameros, vietoj jų vaizdo matysite asmens vardą ir pavardę.

Apačioje matysite pagrindinį lango meniu:

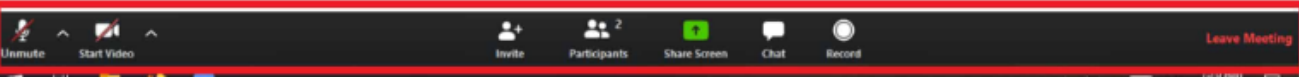

- 1. **Unmute / Mute**: Garso valdymas / išjungimas
- 2. **Stop /Start video**: Video įjungimas / išjungimas
- 3. **Invite**: Kitų dalyvių kvietimas
- 4. **Participants**: Dalyviai. Taip pat leidžia pakelti ranką, jei turite klausimų, o mikrofonas yra išjungtas.
- 5. **Share Screen**: Dalinimasis ekranu
- 6. **Chat**: Pokalbių langas
- 7. **Record**: susitikimo įrašymas
- 8. **Leave meeting**: išeiti iš susitikimo

## ZOOM per naršyklę

Nors tai yra lengviausias būdas, rekomenduojame naudotis ZOOM per programėlę (aprašoma aukščiau). Programėlė užtikrina stabilesnį ir greitesnį veikimą, suteikia daugiau savo vaizdo / garso valdymo galimybių.

#### Prisijungimas per naršyklę

- 1. Paspauskite gautą ZOOM susitikimo nuorodą arba įkopijuokite ją į naršyklę.
- 2. Paspauskite "**join from your browser**" puslapio apačioje (parašytas mažiausiomis raidėmis):

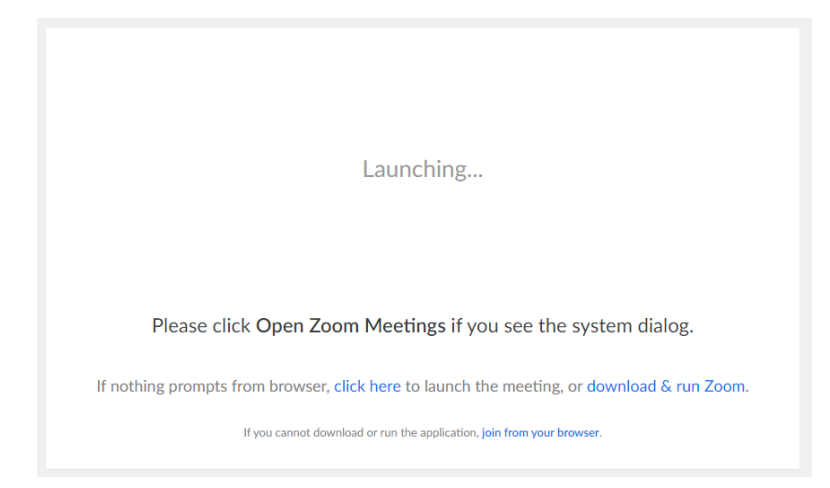

- 3. **Sutikite** su Taisyklėmis ir Privatumo nustatymais.
- 4. **Įveskite susitikimo slaptažodį** (Meeting Password), jeigu to prašo, **vardą ir pavardę** (Your Name) ir spauskite "Join":

Please enter your meeting password and name to join the meeting

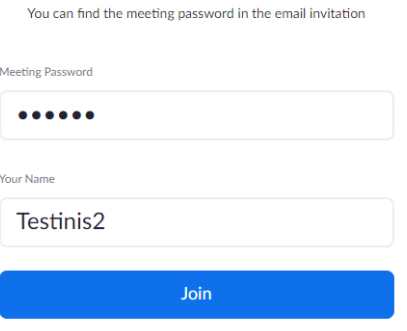

5. Leiskite Jūsų naršyklei naudoti kompiuterio mikrofoną ir garsiakalbį (jeigu naršyklė prašo).

#### Naudojimas per naršyklę

Jūsų naršyklės ekrane matysite save bei kitus susitikimo dalyvius. Jeigu Jūs arba jie neturi įjungtos kameros, vietoj jų vaizdo matysite asmens vardą ir pavardę.

Apačioje matysite pagrindinį meniu:

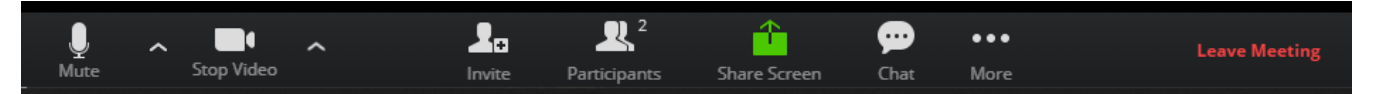

- 1. **Mute**: Garso valdymas / išjungimas
- 2. **Stop video**: Video įjungimas / išjungimas
- 3. **Invite**: Kitų dalyvių kvietimas
- 4. **Participants**: Dalyviai
- 5. **Share Screen**: Dalinimasis ekranu
- 6. **Chat**: Pokalbių langas
- 7. **More**: išjungti kitų dalyvių video
- 8. **Leave meeting**: išeiti iš susitikimo.

### ZOOM naudojimas per telefoną

ZOOM galite naudoti ir prisijungę per telefoną.

Parsisiųskite ZOOM programėlę, kurią rasite Play Store (Android) arba App Store (IOS).

Prisijungimo instrukcija nesiskiria nuo kompiuterinės programos instrukcijos.